# **Activity**

## **1 Walk the Line: Straight Line Distance Graphs**

When one quantity changes at a constant rate with respect to another, we say they are *linearly related*. Mathematically, we describe this relationship by defining a linear equation. In real-world applications, some quantities are linearly related and can be represented by using a straight-line graph.

In this activity, you will create straight-line, or constant-speed, distance versus time plots using a Motion Detector, and then develop linear equations to describe these plots mathematically.

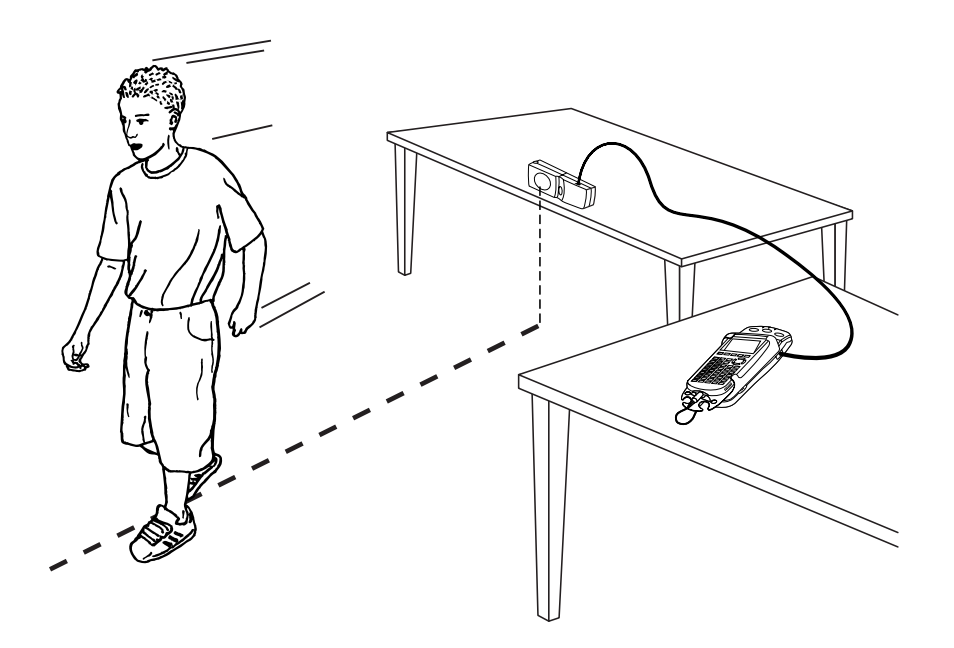

#### **OBJECTIVES**

- Record distance versus time data for a person walking at a uniform rate.
- Analyze the data to extract slope and intercept information.
- Interpret the slope and intercept information for physical meaning.

#### **MATERIALS**

TI-83 Plus or TI-84 Plus graphing calculator EasyData application CBR 2 or Go!Motion and direct calculator cable  **or** Motion Detector and data-collection interface

### **PROCEDURE**

- 1. Set up the Motion Detector and calculator.
	- a. Open the pivoting head of the Motion Detector. If your Motion Detector has a sensitivity switch, set it to Normal as shown.

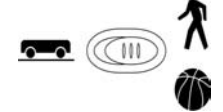

- b. Turn on the calculator and make sure it is on the home screen. Connect it to the Motion Detector. (This may require the use of a data-collection interface.)
- 2. Position the Motion Detector on a table or chair so that the head is pointing horizontally out into an open area where you can walk. There should be no chairs or tables nearby.
- 3. Set up EasyData for data collection.
	- a. Start the EasyData application, if it is not already running.
	- b. Select **File** from the Main screen, and then select **New** to reset the application.
- 4. Stand about a meter from the Motion Detector. When you are ready to collect data, select **(Start)** from the Main screen. Walk away from the Motion Detector at a slow and steady pace. You will have five seconds to collect data.
- 5. When data collection is complete, a graph of distance versus time will be displayed. Examine the graph. It should show a nearly linearly increasing function with no spikes or flat regions. If you need to repeat data collection, select  $\sqrt{(\text{Main})}$  and repeat Step 4.
- 6. Once you are satisfied with the graph, select  $(\overline{Main}]$  to return to the Main screen. Exit EasyData by selecting  $\boxed{Quit}$  from the Main screen and then selecting  $\boxed{OK}$ .

### **ANALYSIS**

- 1. Redisplay the graph outside of EasyData.
	- a. Press  $\circled{2nd}$  [STAT PLOT].
	- b. Press **CENTER** to select Plot1 and press **CENTER** again to select On.
	- c. Press  $\widehat{\cos}$ .
	- d. Press  $\bigcirc$  until ZoomStat is highlighted; press  $\bigcirc$  to display a graph with the *x* and *y* ranges set to fill the screen with data.
	- e. Press  $\widehat{\mathsf{Trace}}$  to determine the coordinates of a point on the graph using the cursor keys.
- 2. The slope-intercept form of a linear equation is  $y = mx + b$ , where *m* is the slope of the line and *b* is the *y*-intercept value. The independent variable is *x*, which represents time, and *y* is the dependent variable, which represents distance in this activity. Trace across the graph to the left edge to read the *y*-intercept. Record this value as *b* in the Data Table on the *Data Collection and Analysis* sheet.
- 3. One way to determine the slope of the distance versus time graph is to guess a value and then check it by viewing a graph of the line with your data. To do this, enter an equation into the calculator, and then enter a value for the *y*-intercept and store it as variable B.
	- a. Press  $\widehat{\langle x^2 \rangle}$ .
	- b. Press  $CEBD$  to remove any existing equation.
	- c. Enter the equation  $M*X + B$  in the Y<sub>1</sub> field.
- d. Press  $\overline{Q}$  until the icon to the left of Y<sub>1</sub> is blinking. Press  $\overline{C^{ETER}}$  until a bold diagonal line is shown in order to display your model with a thick line.
- e. Press  $\binom{2nd}{\text{CUT}}$  to return to the home screen.
- f. Enter your value for the *y*-intercept and then press  $\circled{F}$  B  $\circled{F}$  to store the value in the variable B.
- 4. Now set a value for the slope *m*, and then look at the resulting graph. To obtain a good fit, you will need to try several values for the slope. Use the steps below to store different values to the variable M. Start with  $M = 1$ . Experiment until you find one that provides a good fit.
	- a. Enter a value for the slope *m* and press  $\widehat{\text{SLO}}$  M  $\widehat{\text{EMTER}}$  to store the value in the variable M.
	- b. Press  $\binom{Graph}{\text{ORAPH}}$  to see the data with the model graph superimposed.
	- c. Press  $\binom{2nd}{2nd}$  [QUIT] to return to the home screen.
- 5. Record the optimized value for the slope in the Data Table on the *Data Collection and Analysis* sheet. Use the values of the slope and intercept to write the equation of the line that best fits the distance versus time data.
- 6. Another way to determine the slope of a line to fit your data is to use two well-separated data points. Use the cursor keys to move along the data points. Choose two points  $(x_1, y_1)$  and  $(x_2, y_2)$ .  $\mathbf{v}_2$ ) that are not close to each other and record them in the Data Table on the *Data Collection and Analysis* sheet.
- 7. Use the points in the table to compute the slope, *m*, of the distance versus time graph.

$$
m = \frac{y_2 - y_1}{x_2 - x_1} =
$$

- ⇒ Calculate the slope and answer Question 1 on the *Data Collection and Analysis* sheet.
- 8. You can also use the calculator to automatically determine an optimized slope and intercept.
	- a. Press  $\widehat{\mathsf{S}\text{nat}}$  and use the cursor keys to highlight CALC.
	- b. Press the number adjacent to LinReg(ax+b) to copy the command to the home screen.
	- c. Press  $\text{Cat}$  [L1]  $\text{Cat}$  [L6]  $\text{Cat}$  to enter the lists containing your data.
	- d. Press  $\sqrt{\text{max}}$  and use the cursor keys to highlight Y-VARS.
	- e. Select Function by pressing  $\widehat{\mathsf{C}}$  ENTER).
	- f. Press  $\binom{ENTER}{}$  to copy Y<sub>1</sub> to the expression.

On the home screen, you will now see the entry LinReg(ax+b) L<sub>1</sub>, L<sub>6</sub>, Y<sub>1</sub>. This command will perform a linear regression using the *x*-values in L1 as and the *y*-values in L6. The resulting regression line will be stored in equation variable Y1.

- g. Press  $\overline{\epsilon_{\text{NTER}}}$  to perform the linear regression. Use the parameters a and b to write the equation of the calculator's best-fit line, and record it in the Data Table.
- h. Press  $\widehat{\mathsf{Graph}}$  to see the graph.
- ⇒ Answer Questions 2–5 on the *Data Collection and Analysis* sheet.

## **Activity 1**

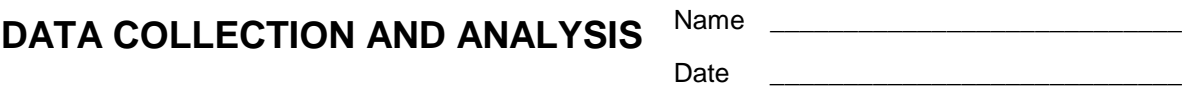

#### **DATA TABLE**

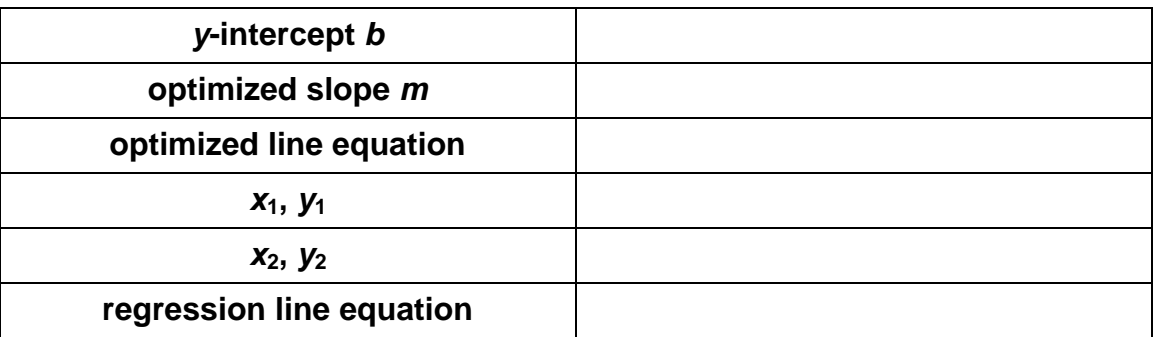

### **QUESTIONS**

- 1. How does this value compare with the slope you found by trial and error?
- 2. How do the values of the slope and intercept as determined by the calculator compare to your earlier values? Would you expect them to be exactly the same?
- 3. Slope is defined as change in *y*-values divided by change in *x*-values. Complete the following statement about slope for the linear data set you collected.

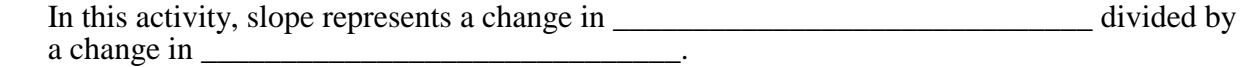

- 4. Based on this statement, what are the units of measurement for slope in this activity?
- 5. The *y*-intercept can be interpreted as the starting position or the starting distance from the Motion Detector. What does the slope represent physically? **Hint:** Consider the units of measurement for the slope you described in the previous question.